Open the dashboard by clicking on the "Dashboard" option on the top menu bar. The Dashboard will appear.

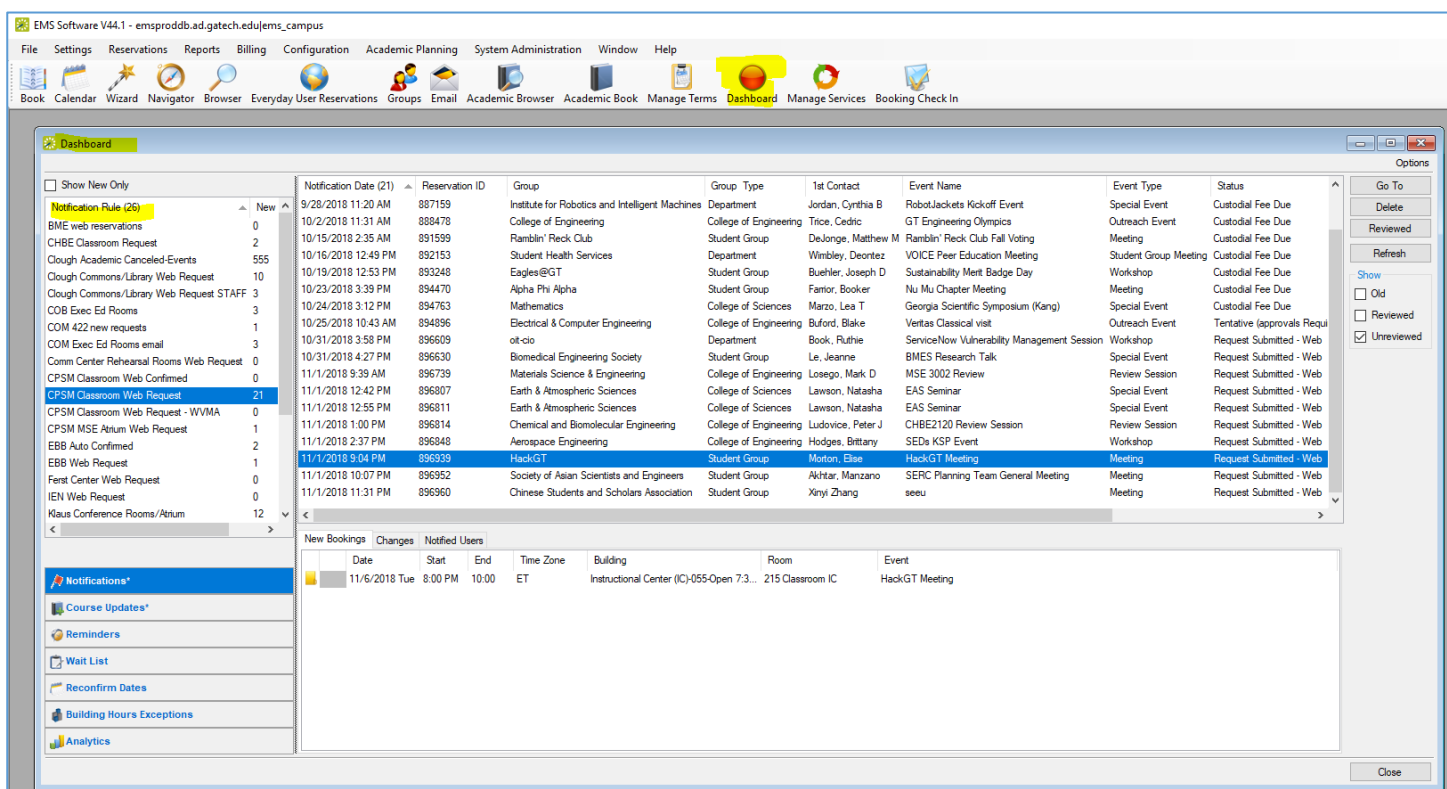

Available Notification Rules will appear in the left pane in the Dashboard. Select the appropriate rule. The current requests for that rule will appear in the right pane in the Dashboard.

Double click on the reservation you desire to process. The reservation detail will appear.

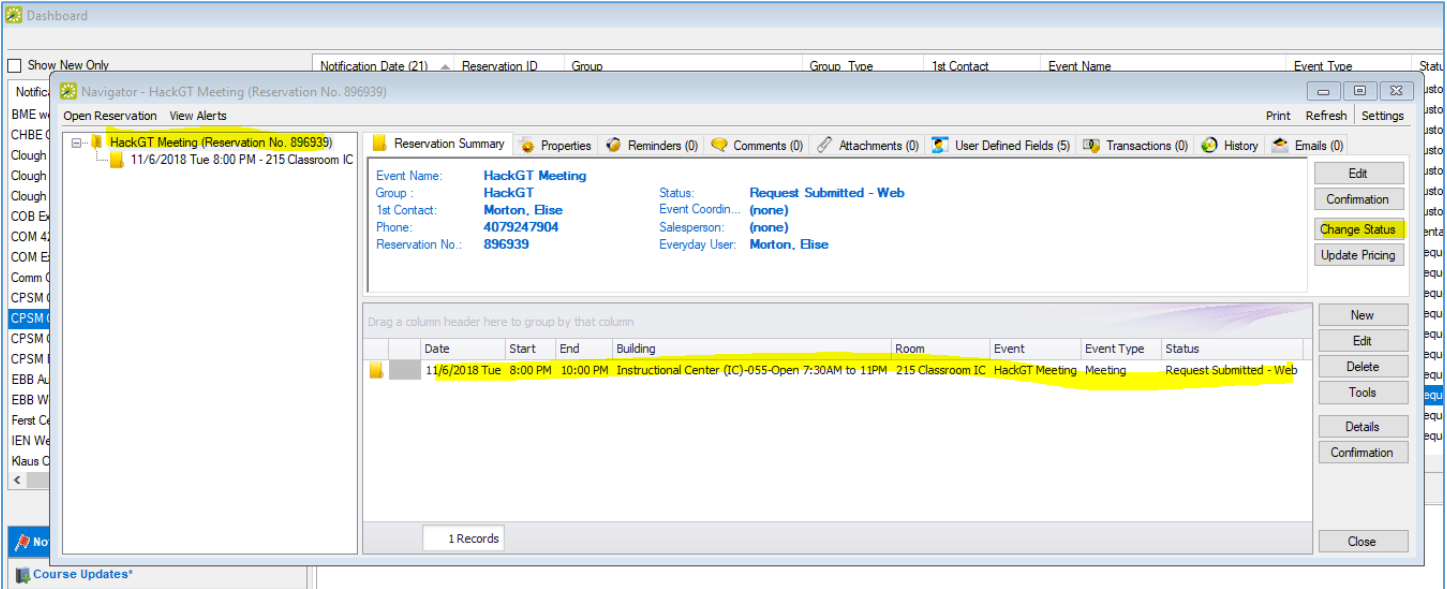

Once you have verified that the reservation request is appropriate for approval, make sure the Reservation level item is highlighted in the left pane and click the "Change Status" button to the right. This will bring up the Change Booking Status box.

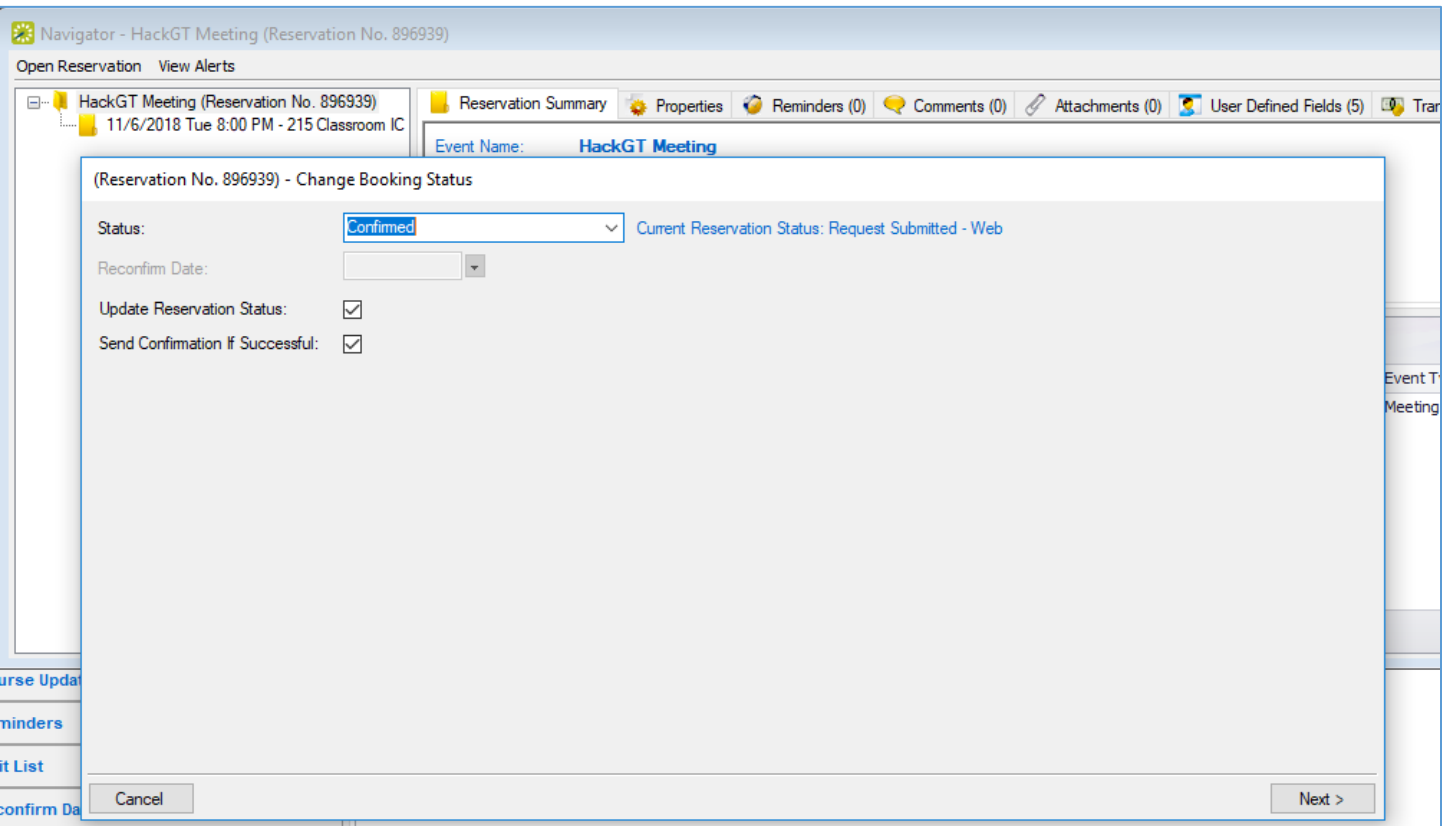

Select the desired status. Make sure the "Update Reservation Status:" and "Send Confirmation If Successful:" boxes are checked. Click "Next".

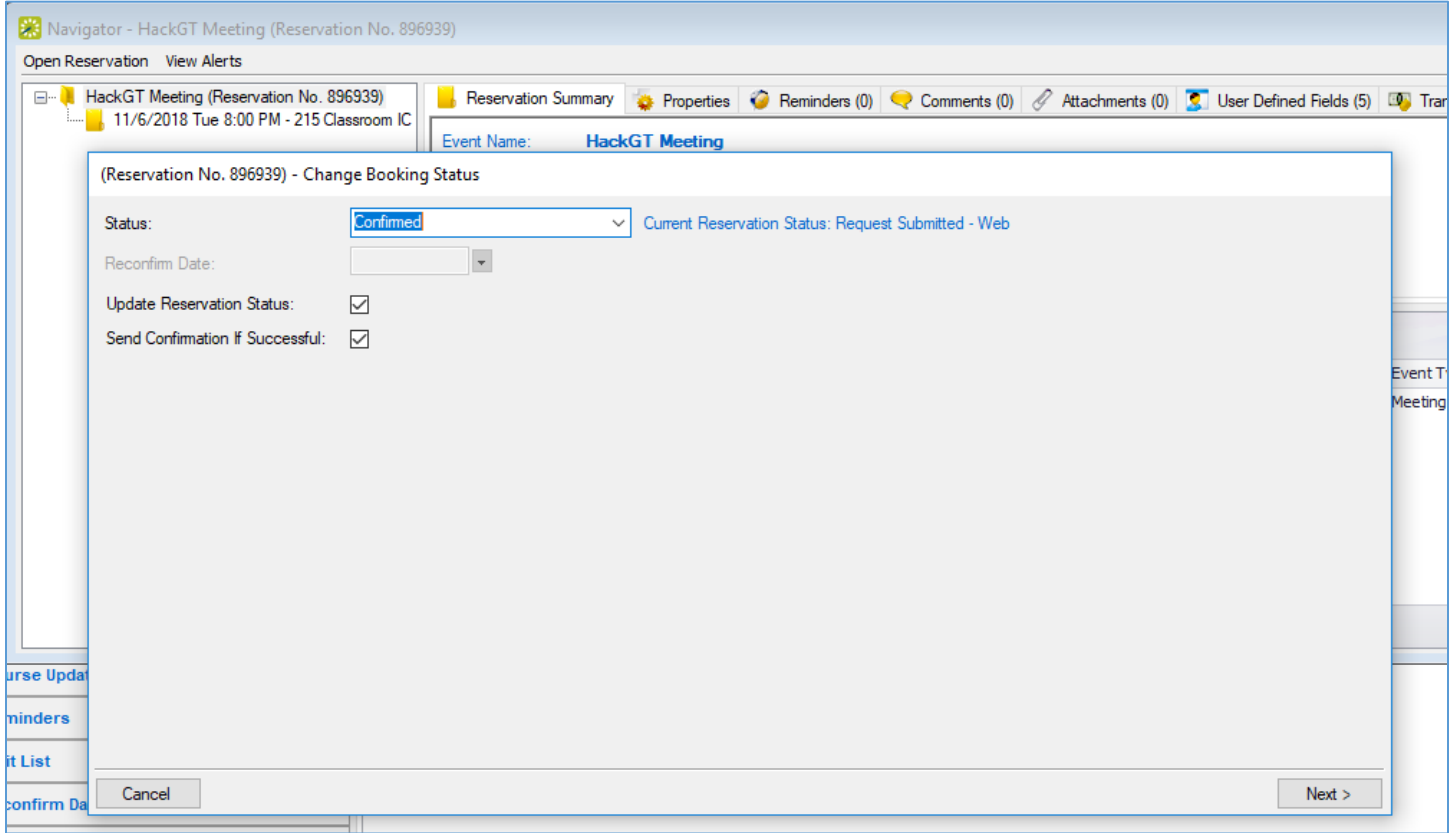

The Change Booking Status box will appear listing all bookings for the reservation. If there are multiple bookings, you are able to manipulate the status of each booking separately. All bookings will be selected by default. By clinking "Finish" this will change the status of all bookings and reservation to the status you selected on the previous screen.

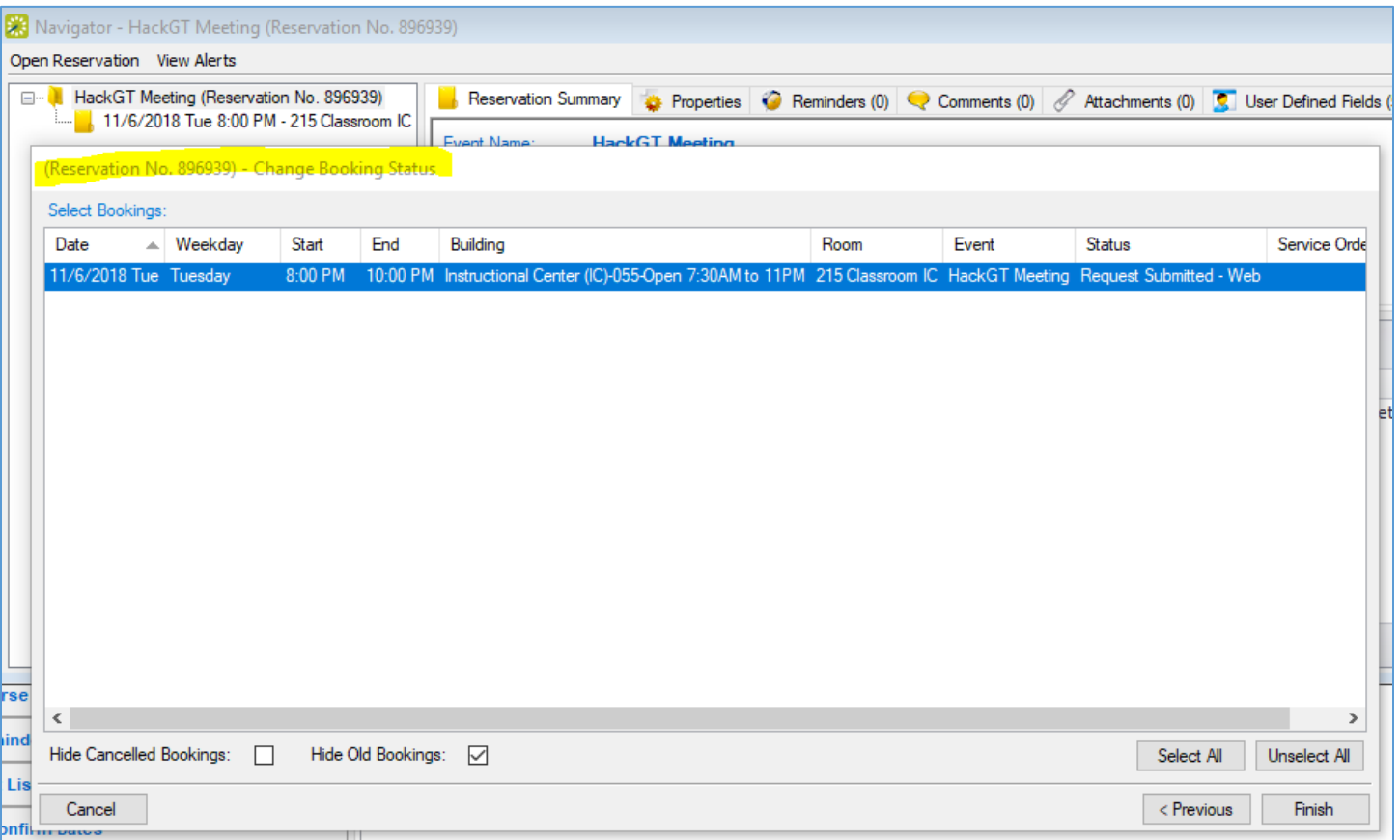

After clicking "Finish" the Confirmation box will appear. This starts the process of sending a notification email to the person requesting the space. Make sure your department is selected in the "Department:" box on the Date Range tab.

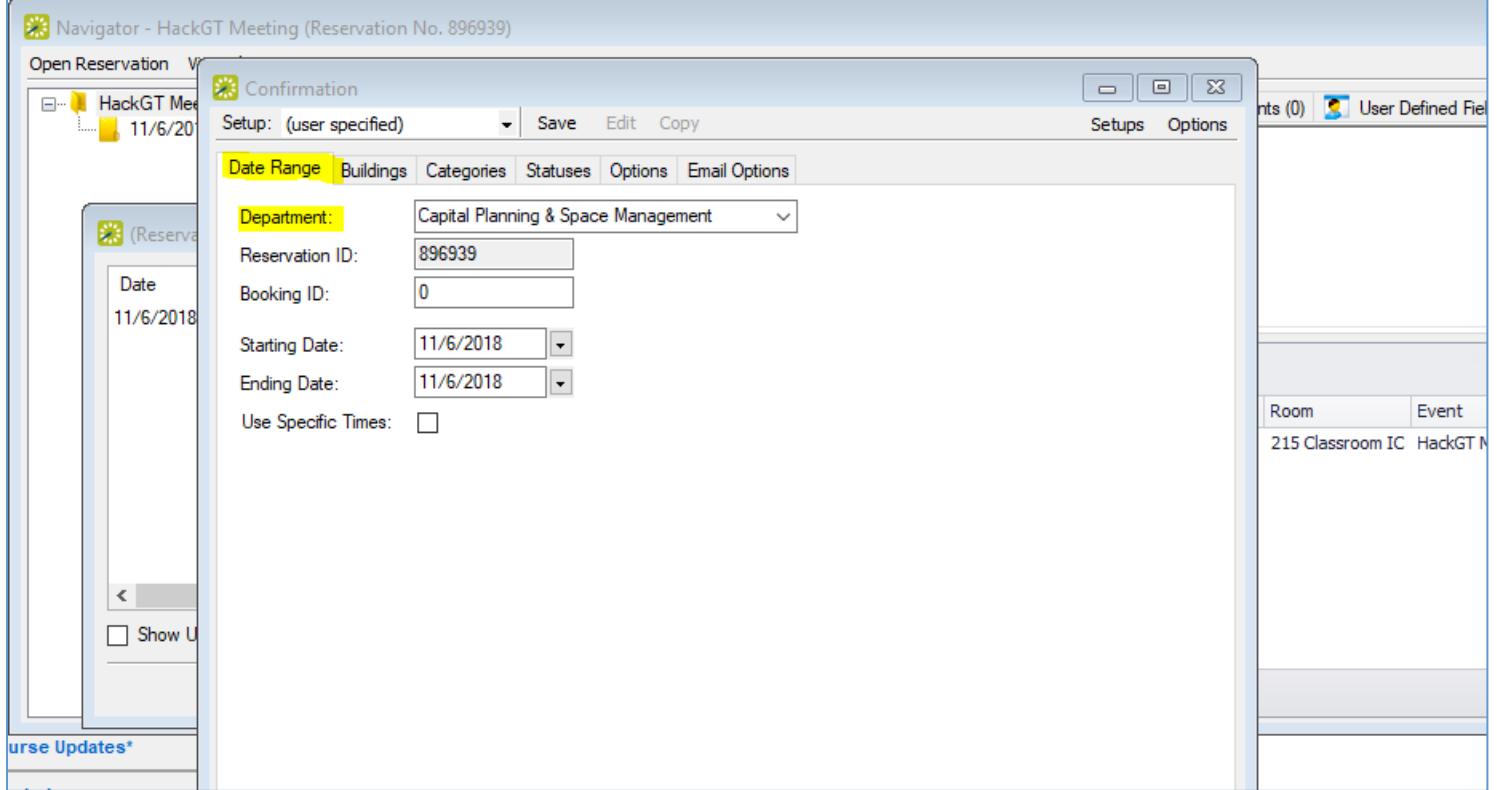

The following parameters will need to be set on the first confirmation and will be remembered going forward. Multiple "Setup:" configurations can be created with different parameters if desired.

Confirmation  $\Sigma\!$  $\boxdot$  $\qquad \qquad \Box$ Setup: (user specified) Save  $\!\!\star$ Edit Copy Setups Options Date Range Buildings Categories Statuses Options Email Options Available (174) Description ۸ Selected (1)  $\blacktriangle$  Description  $>>$ Area Central Campus View CPSM event classrooms ъ Area Classrooms East Campus Area ≺ Area North Campus  $<<$ Area outside spaces Area Savannah Campus South Campus Area

On the Buildings tab, move the desired buildings over to the "Selected" column.

On the Categories tab, move the desired Categories over to the "Selected" column. This will give you the option of including Category information on the Confirmation.

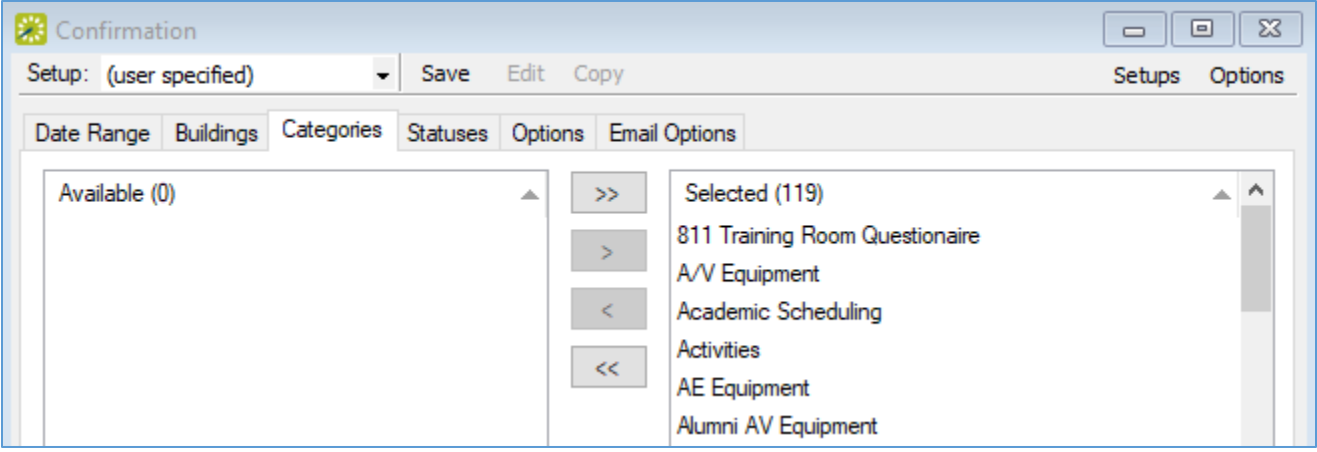

On the Statuses tab, move the required Statuses over to the "Selected" column. All status that you want to send Confirmation for need to be in the "Selected" column.

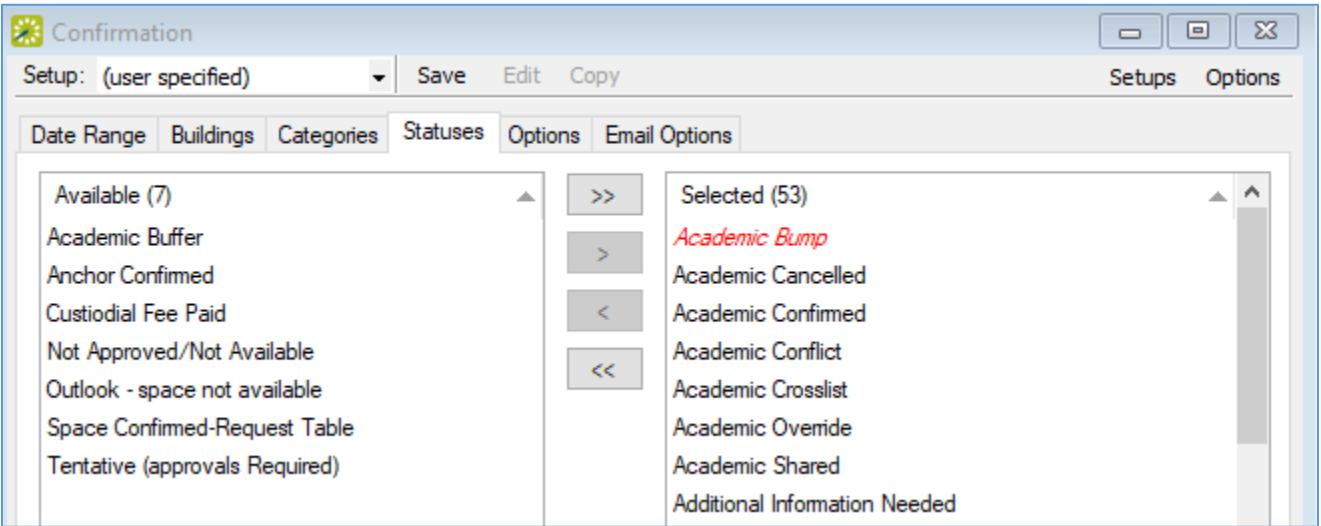

On the Options tab, the following parameters are set to be included or excluded from the Confirmation.

## Confirmation Title

Header and Footer Messages with standard verbiage Comments, User Defined Fields, Room Notes, Category Subtotals Display Message as HTML

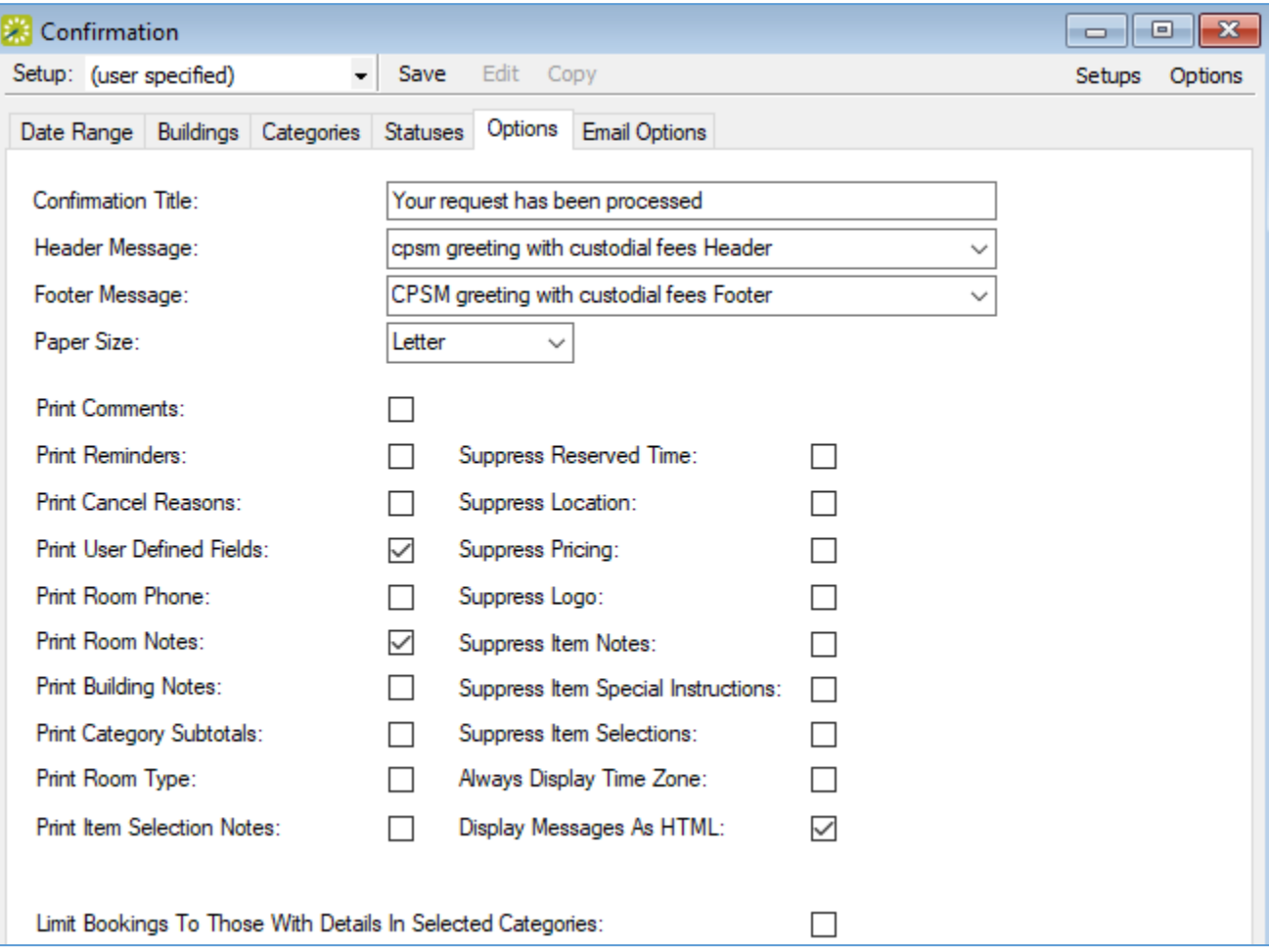

On the Email Options tab, the "Email Format:", "Email To:", and "Email CC:" are configured.

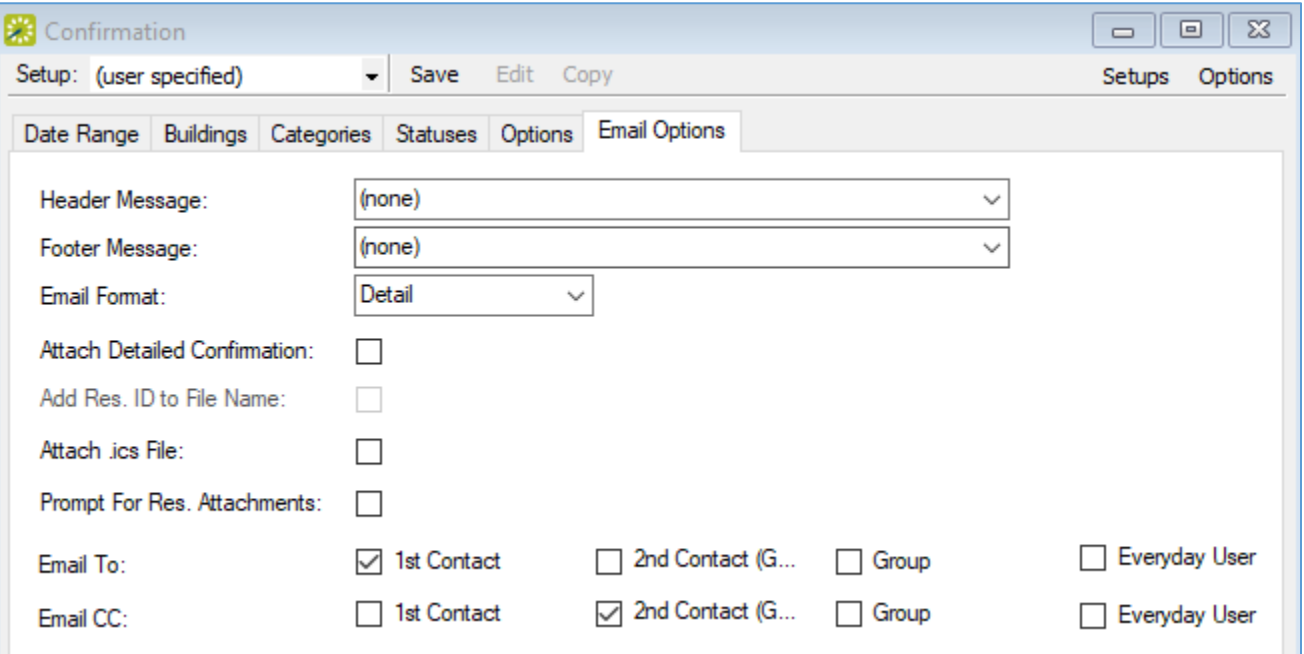

Once the desired options are selected on each tab of the Confirmation box, they will be remembered for future confirmations. You may also create multiple settings by using the "Setup" option at the top.

You are now ready to send the Confirmation email to the requester. Click on "Email" at the bottom of the Confirmation box.

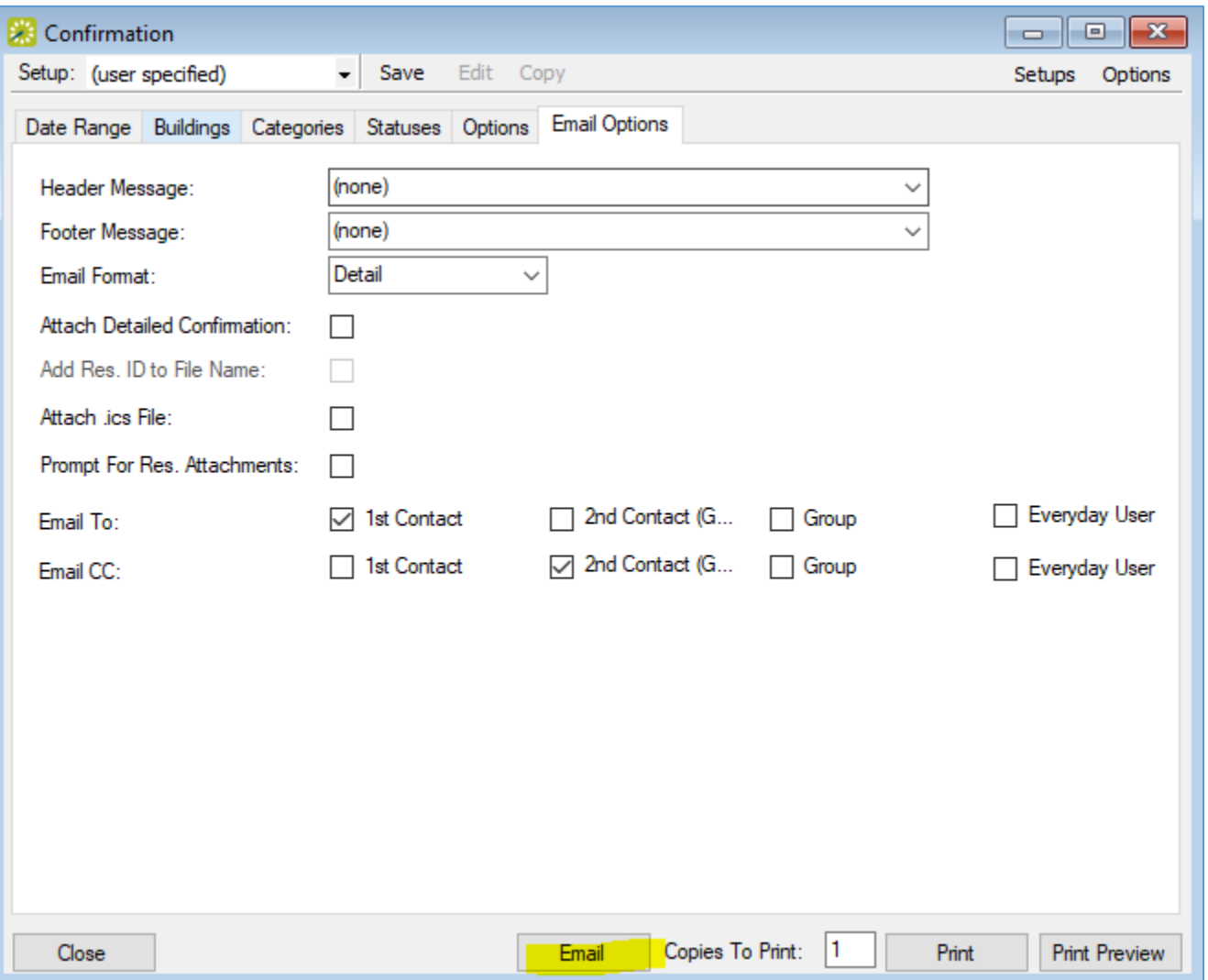

This will bring up the Email box displaying the Confirmation Email as it will look based on the parameters selected on all the tabs in the Confirmation box. If you need to make changes to any parameters at this point, click "Cancel" at the bottom of the Email box. You will be returned to the Confirmation box and can make additional change.

You may also make any changes directly in the Email box by typing in additional recipients in the To: Cc: or Bcc: boxes. Additional verbiage or changes to verbiage can be done directly in the Message: box. Note that any change made using this message will not be remembered for future Confirmation emails.

See next page for example of a Confirmation Email.

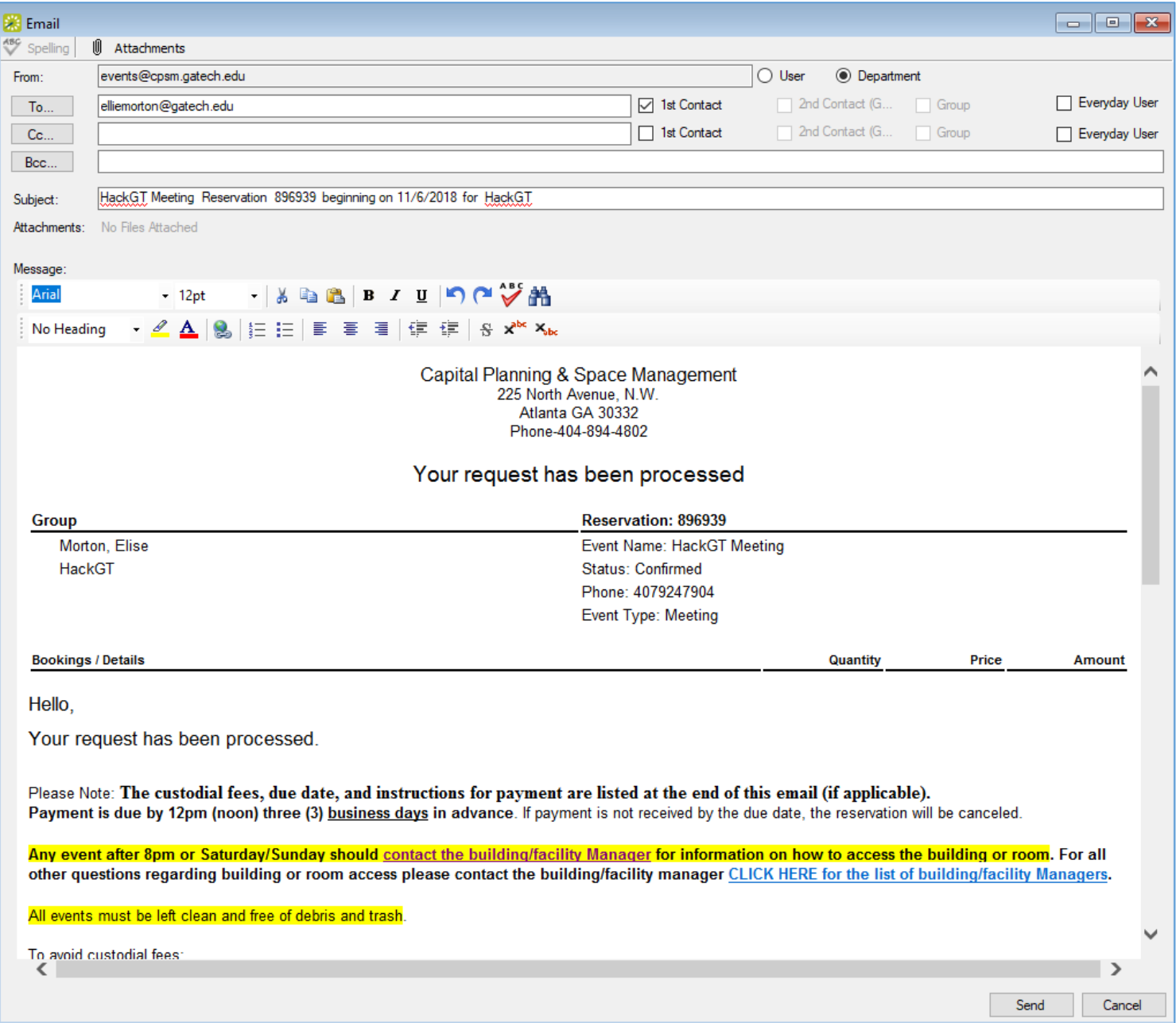

Once you are ready to send the Confirmation email, click "Send" at the bottom. You will be returned to the Confirmation box. Simply close all open boxes to return to the Dashboard to continue process additional reservation requests.

Once on the Dashboard again, click "Refresh". This will update the notification rules with any changes. In this case, the reservation that was just processed with change from a status of "Request Submitted – Web" to Confirmed. Reservations that have been processed can be removed from the list by highlighting the reservation and clicking the "Reviewed" button on the right. This will move the processed reservation to the "Reviewed" list. Use the "Show" option on the right to select which list to display.

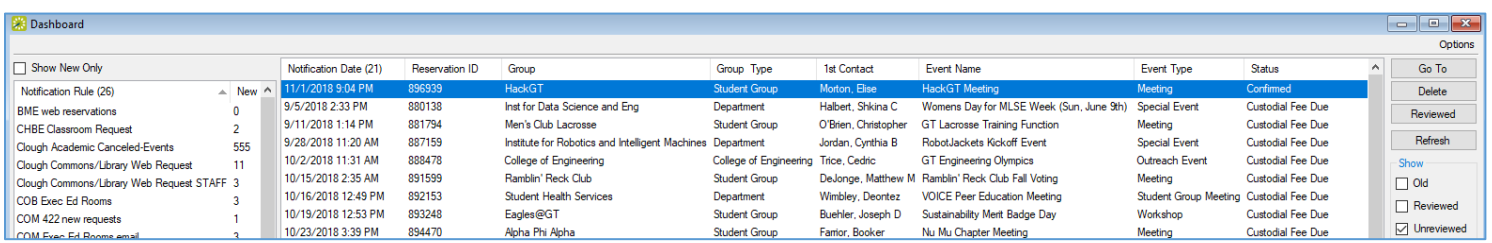